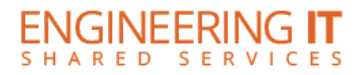

# **MEB 143**

### **Turning the System On**

- **•** Press the **[ON]** button on the control panel.
- The buttons will flash as the system turns on. You may now select a source.
- **Note: The system must be turned on before sources can be selected.**

#### **Using the Resident PC**

 If the resident PC is not already displaying, press the **[PC]** button to switch input to the resident PC.

#### **Using a Laptop**

- Connect your laptop to the free end of the VGA or HDMI cable on the podium.
- Press either the **[VGA]** or **[HDMI]** button on the control panel depending on which cable you are plugged into.

**Note: Depending on your laptop model, you may need an adapter. Adapters can be borrowed on short term loan (4hrs.) from an Engineering IT Help Desk.**

## **Using the Apple TV**

- If the Apple TV is not already selected, press the **[Apple TV]** button on the control panel.
- To connect your device to the Apple TV, connect to IllinoisNet and from your AirPlay menu select **MEB 143**.
- Once you attempt to connect, a 4 digital passcode will be displayed. Enter this on your device when prompted.

**Note: Pressing the [Apple TV] button on the control panel when the source is already selected will send a [Menu] command to the Apple TV. This will disconnect any active AirPlay session.**

 $\bullet$ 

## **Turning the System Off**

- Press the **[OFF]** button on the control panel.
- The buttons will flash as the system turns off.

(217) 333-1313 [engrit-av@illinois.edu](mailto:engrit-av@illinois.edu) [http://it.engrineering.illinois.edu](http://it.engrineering.illinois.edu/)